## Etoys Quick Start Guide

*Squeakland's Etoys is a programming environment that allows you to create your own games, art, animated storybooks, and presentations among many other tasks. The main purpose of the software is to educate users through creativity and excitement. This software is used primarily on laptops provided by the One Laptop Per Child (OLPC) nonprofit group although it is usable on almost any computer. If you are using a computer not provided by OLPC, you will need to download Etoys*. *This guide will illustrate the primary functions of Etoys for the beginner user and each function's steps.*

## **To Download/Install Etoys**

- 1. Open your internet browser
- 2. Enter URL <http://squeakland.org/download/>
- 3. Choose the appropriate download for your operating system (Windows, Mac, Mobile)
- 4. Choose to "Save" the program
- 5. Locate saved Etoys file
- **Note:** If web browser does not prompt you to select a save location then Etoys is automatically placed in your download folder.
	- 6. Double‐Click Etoys to run installer
	- 7. Select "Yes" for user account control warning
	- 8. Agree to Etoys Licensing agreement
	- 9. Choose Etoys software destination

**Note:** Default destination is recommended.

- 10. Select **Install** button
- 11. Once progress bar reaches Complete, select **Close** button

## **To Open Etoys**

1. Locate the Etoys icon on your desktop and double click

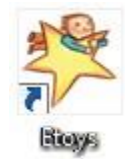

**Note:** Depending on where the software program was saved after downloading, you may need to access the program via your computer Start Menu.

## **To Navigate Interface**

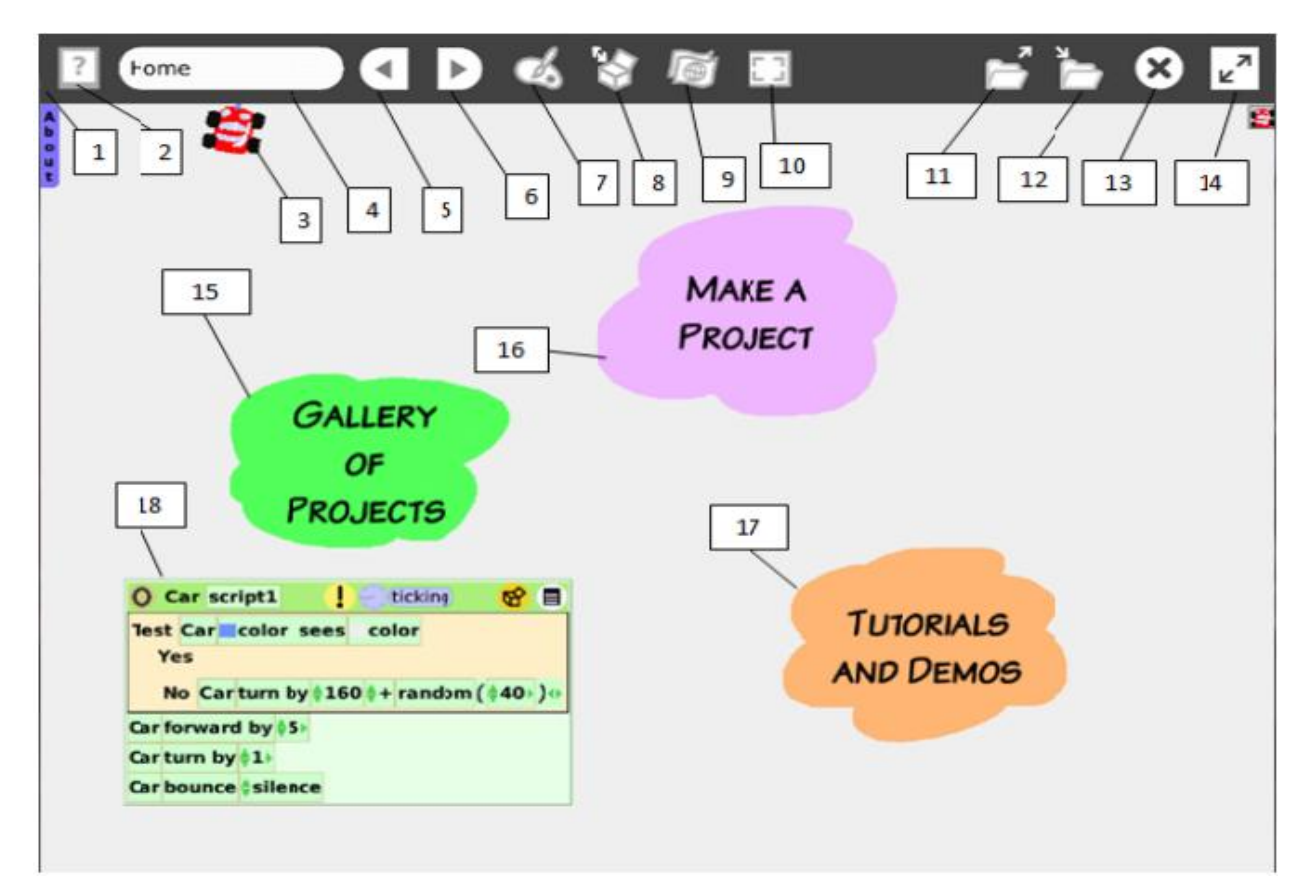

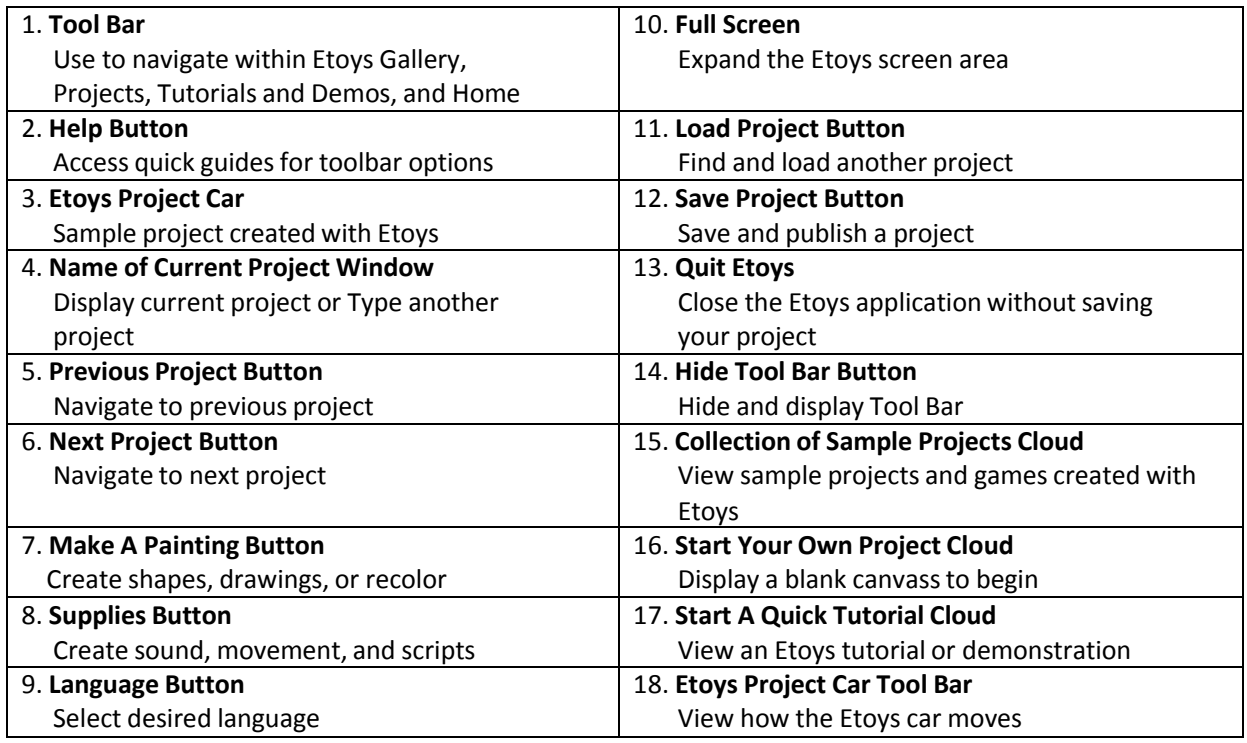